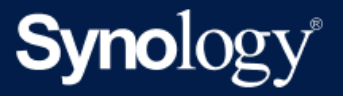

# Admin-Leitfaden: Active Backup for Business für virtuelle Maschinen

Basiert auf Active Backup for Business 2.5.0

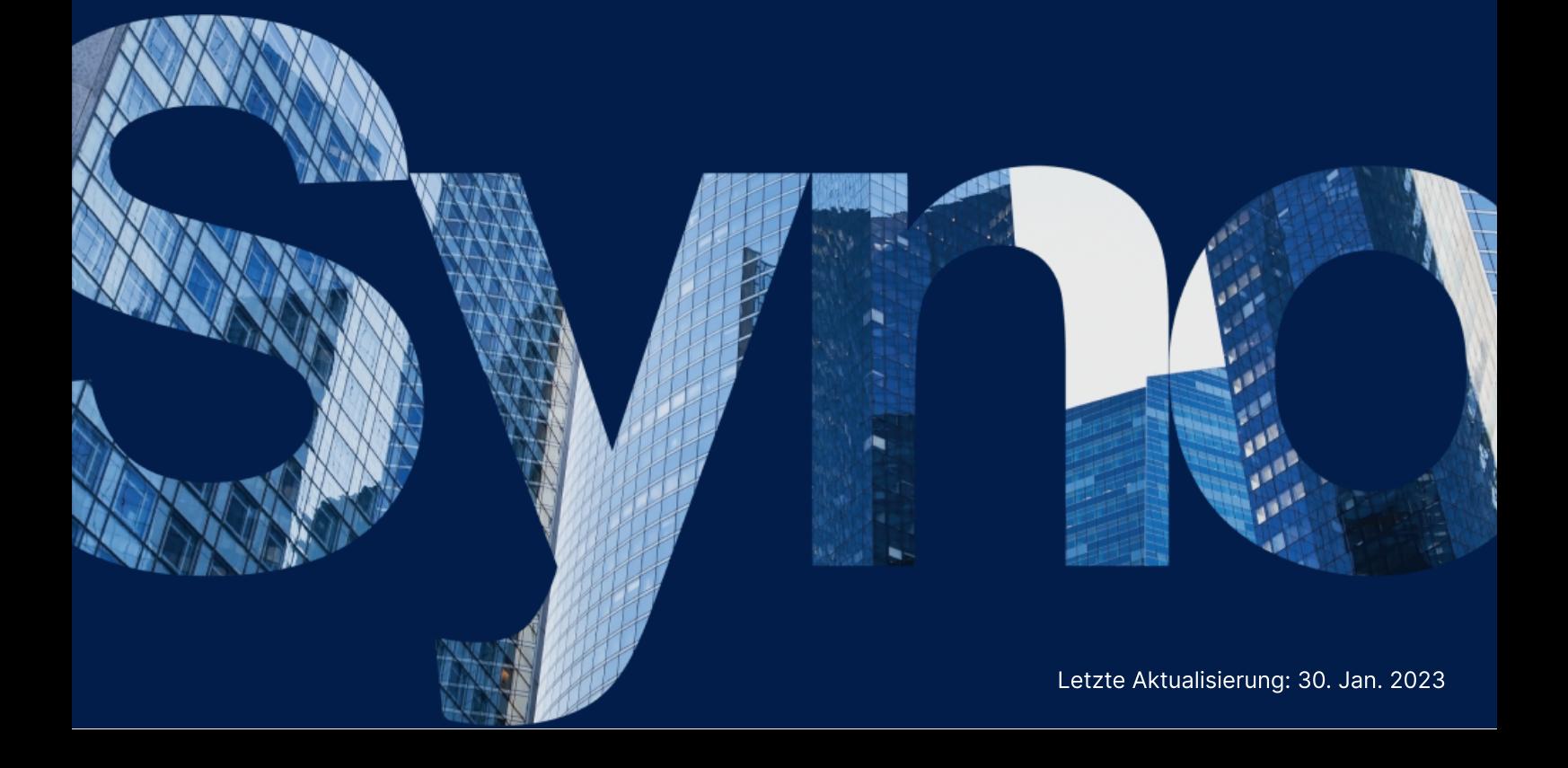

## Inhaltsverzeichnis

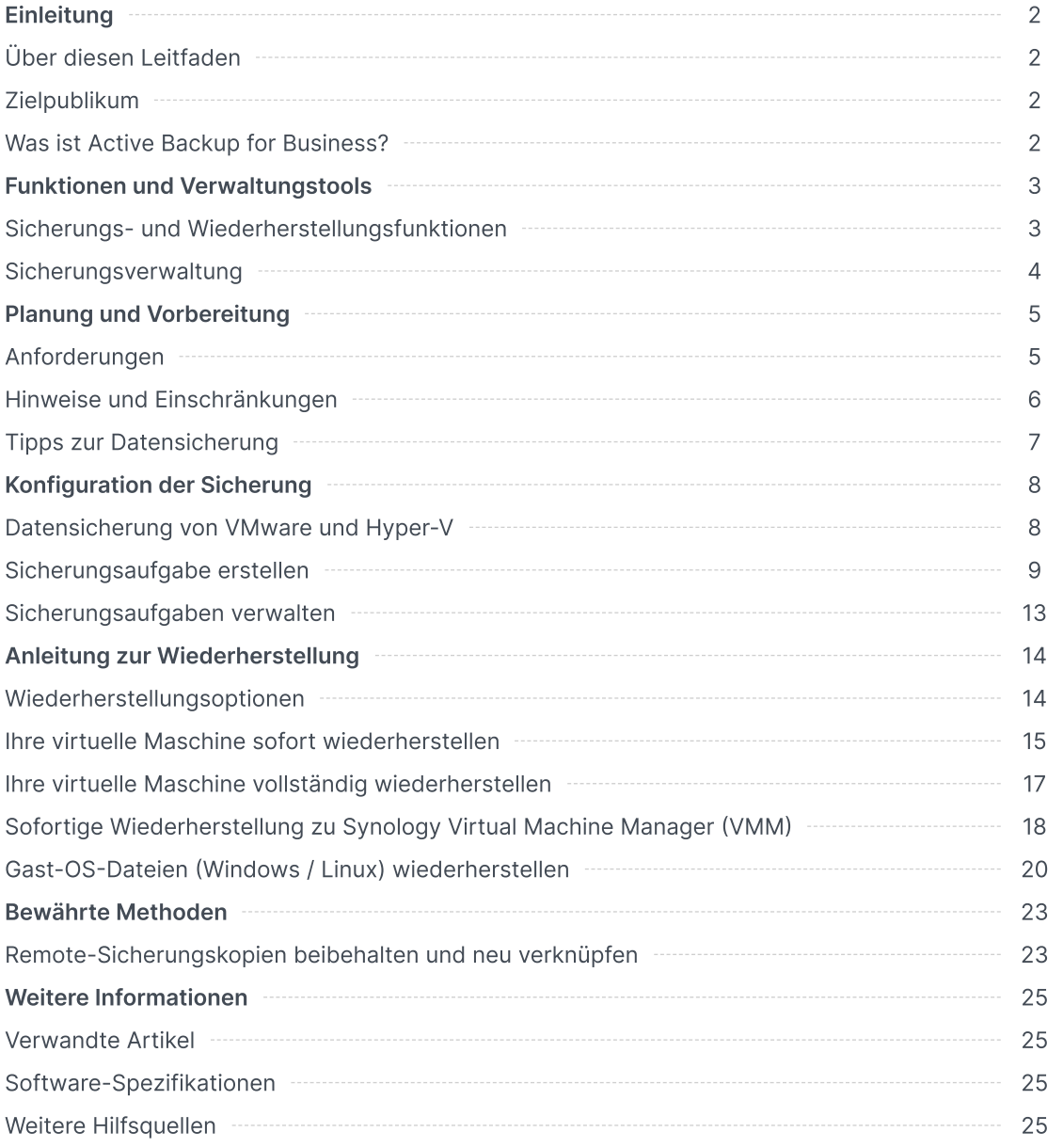

## <span id="page-2-0"></span>Einleitung

### <span id="page-2-1"></span>Über diesen Leitfaden

Dieser Leitfaden macht Sie mit Active Backup for Business vertraut, führt Sie durch die erste Einrichtung einer Sicherungsaufgabe und liefert Informationen zur Wiederherstellung.

### <span id="page-2-2"></span>Zielpublikum

Dieser Leitfaden ist für alle gedacht, die Active Backup for Business zur Sicherung ihrer virtuellen Microsoft Hyper-V-Maschinen oder VMware vSphere-VMs verwenden wollen.

### <span id="page-2-3"></span>Was ist Active Backup for Business?

Active Backup for Business (ABB), Synologys Komplettlösung für die Datensicherung in Unternehmen, basiert auf dem preisgekrönten Betriebssystem DSM. ABB zentralisiert die Datensicherung über verschiedene IT-Umgebungen hinweg, einschließlich virtuelle Maschinen, physische Server, Dateiserver und PCs. Administratoren können ihren bevorzugten Sicherungsplan direkt über die zentrale Admin-Konsole von ABB implementieren.

ABB bietet auch eine breite Auswahl von Datensicherungsoptionen und Wiederherstellungstools sowie eine Reihe von optionalen technischen und sicherheitsbezogenen Funktionen.

### Warum sollten Sie Active Backup for Business verwenden?

- Ihre Komplettlösung für die Datensicherung Sicherzustellen, dass alles in Ihrer Sicherungsumgebung kompatibel ist, kann herausfordernd sein, vor allem angesichts der vielen zu berücksichtigenden Faktoren. ABB vereinfacht dies durch eine Komplettlösung direkt auf Ihrem Synology NAS.
- Intelligente Speicherung ABB wurde mit plattform-, geräte- und versionsübergreifender Deduplizierung entwickelt, um die Datensicherung zu beschleunigen und Speicher effizienter zu nutzen. (Siehe [kompatible](https://www.synology.com/dsm/packages/ActiveBackup) Modelle).
- Unbegrenzt erweiterbar Die Anzahl Ihrer Geräte oder Menge Ihrer Daten hat sich erhöht? Kein Problem. Mit ABB können Sie lizenzfrei unbegrenzte Mengen an Geräten und Daten sichern.
- Zentrale Verwaltung Entlasten Sie mit dem benutzerfreundlichen webbasierten Portal von ABB Ihre IT bei der Verwaltung von Sicherungsaufgaben und Geräten über verschiedene Plattformen hinweg.
- Ein Ansprechpartner im Supportfall Wenn es Probleme gibt, ob mit Hardware oder Software, steht Ihnen der technische Support von Synology immer zur Seite, anstatt dass Sie erst mühsam und zeitaufwendig verschiedene Anbieter um Hilfe bitten müssen.

## <span id="page-3-0"></span>Funktionen und Verwaltungstools

### <span id="page-3-1"></span>Sicherungs- und Wiederherstellungsfunktionen

### <span id="page-3-2"></span>Anwendungskonsistente Sicherung

Die anwendungskonsistente Sicherung hilft, die Konsistenz Ihrer Anwendungsdaten zu gewährleisten. Bei Datensicherungen mit aktivierter anwendungskonsistenter Sicherung können Anwendungsdaten künftig leichter wiederhergestellt werden, indem bei Durchführung der Sicherung ein Schnappschuss der Anwendungsdaten erstellt wird.

Diese Funktion nutzt VMware Tools und Volume [Shadow](https://docs.microsoft.com/previous-versions/windows/it-pro/windows-server-2008-R2-and-2008/ee923636(v=ws.10)) Copy Service (VSS) von Microsoft, um sicherzustellen, dass die gesicherten Daten virtueller Maschinen konsistent bleiben, und um Dateninkonsistenzen zu vermeiden, die bei der Sicherung von aktiv genutzten Daten auftreten können.

### Inkrementelle Datensicherung

Die inkrementelle Datensicherung verringert die bei jeder Sicherung übertragene Datenmenge und die Menge doppelt gespeicherter Daten in Ihren Sicherungszielen. Zu diesem Zweck werden Änderungen nachverfolgt und zwischen vollständigen Sicherungen nur geänderte oder neue Daten gesichert. Das maximiert die Anzahl verfügbarer Sicherungsversionen, minimiert den Speicherverbrauch für die Aufbewahrung gesicherter Daten und spart auch Zeit und Bandbreite auf dem Quellgerät.

Changed Block Tracking (CBT) und Resilient Change Tracking (RCT) sind die nativen Technologien von VMware vSphere und Microsoft Hyper-V, die jene Blöcke einer virtuellen Maschine erkennen, die ab einem bestimmten Zeitpunkt geändert wurden. Wenn VMware vSphere CBT und Microsoft Hyper-V RCT aktiviert sind, wird die nach der ersten vollständigen Datensicherung übertragene Datenmenge deutlich reduziert und der Sicherungsvorgang entsprechend beschleunigt.

Detaillierte [Anweisungen](https://kb.synology.com/DSM/tutorial/How_to_enable_CBT_manually_for_a_virtual_machine) zur Einrichtung finden Sie unter CBT manuell für eine virtuelle Maschine aktivieren.

### Daten-Deduplizierung

Active Backup for Business erkennt und löscht beim Speichern von Sicherungen auf dem Synology NAS alle Daten, die bei unterschiedlichen Dateien, Versionen oder Geräten identisch sind. Die integrierte Deduplizierungstechnologie kann zur Verringerung der Speichernutzung beitragen, vor allem, wenn auf den Geräten gleichartige Betriebssysteme, Software-Anwendungen oder Dateien vorhanden sind.

Nähere Informationen zu Deduplizierungstechniken und wie die Deduplizierung für ABB berechnet wird, finden Sie im White Paper zur [Daten-Deduplizierung.](https://kb.synology.com/search?sources%5B%5D=white_paper&services%5B%5D=Active_Backup_for_Business&query=deduplication)

### Integrierter Hypervisor

Durch die Integration zwischen ABB und Synologys integriertem Hypervisor Synology Virtual Machine Manager (VMM) kommen zwei Besonderheiten von Active Backup for Business zum Einsatz, die nach einem Serverabsturz eine effiziente Wiederherstellung ermöglichen: Sicherungsüberprüfung und Sofortige Wiederherstellung.

### Sicherungsüberprüfung

Wenn die Sicherungsüberprüfung aktiviert ist, wird für eine konfigurierte Anzahl von Sekunden ein geplanter Probelauf der Wiederherstellung in VMM durchgeführt. Dieser Vorgang wird zu Referenzzwecken in einem Video aufgezeichnet. Somit können Sie prüfen, ob die gesicherten Daten im Notfall erfolgreich wiederhergestellt werden können.

### Sofortige Wiederherstellung

Mit der Sofortigen Wiederherstellung können Sie die zu ABB gesicherten Server und virtuellen Maschinen sofort als virtuelle Maschinen in Synology VMM starten. Bei Systemabstürzen können Sie diese Funktion für schnelle Wiederherstellungen verwenden, während Dienste weiterhin genutzt werden.

### <span id="page-4-0"></span>Sicherungsverwaltung

### Active Backup for Business Portal

Das Active Backup for Business Portal ist das Wiederherstellungsportal für ABB. Mit diesem Portal können Administratoren und vom Administrator ernannte Endbenutzer auf gesicherte Daten zugreifen, diese durchsuchen, herunterladen und wiederherstellen.

Dieses Tool wird automatisch bei der Installation des Pakets Active Backup for Business installiert. Im [Hilfe-Artikel](https://kb.synology.com/DSM/help/ActiveBackup/activebackupforbusinessportal?version=7) zum ABB Portal erfahren Sie mehr darüber, wie Sie durch das Portal navigieren, Wiederherstellungen durchführen und weitere Einstellungen vornehmen.

## <span id="page-5-0"></span>Planung und Vorbereitung

### <span id="page-5-1"></span>Anforderungen

Für detaillierte Informationen siehe die vollständigen [Spezifikationen](https://www.synology.com/dsm/software_spec/active_backup_for_business) für Active Backup for Business.

### NAS-Systemanforderungen

Für Empfehlungen siehe Wie wähle ich einen [passenden](https://kb.synology.com/DSM/tutorial/How_to_select_a_Synology_product_for_Active_Backup_for_Business) NAS für Active Backup for Business aus?.

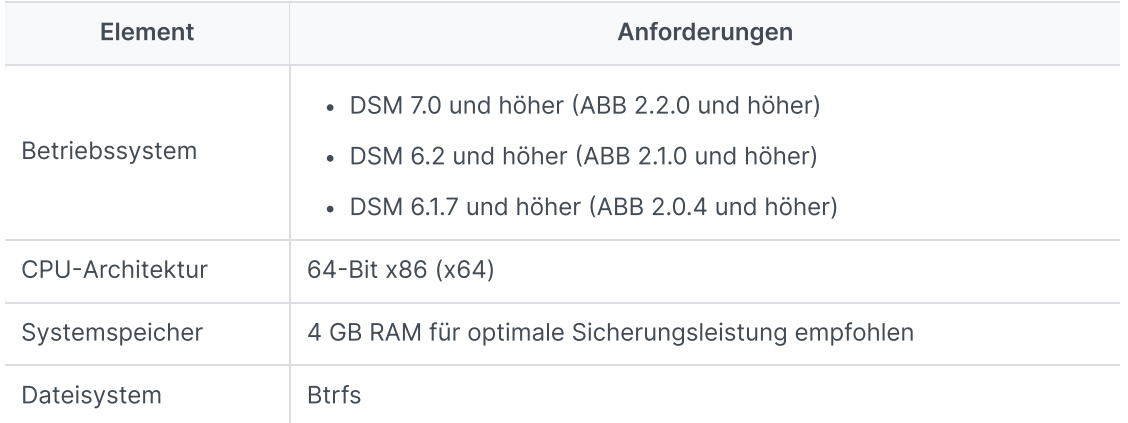

### <span id="page-5-3"></span>Unterstützte Systeme

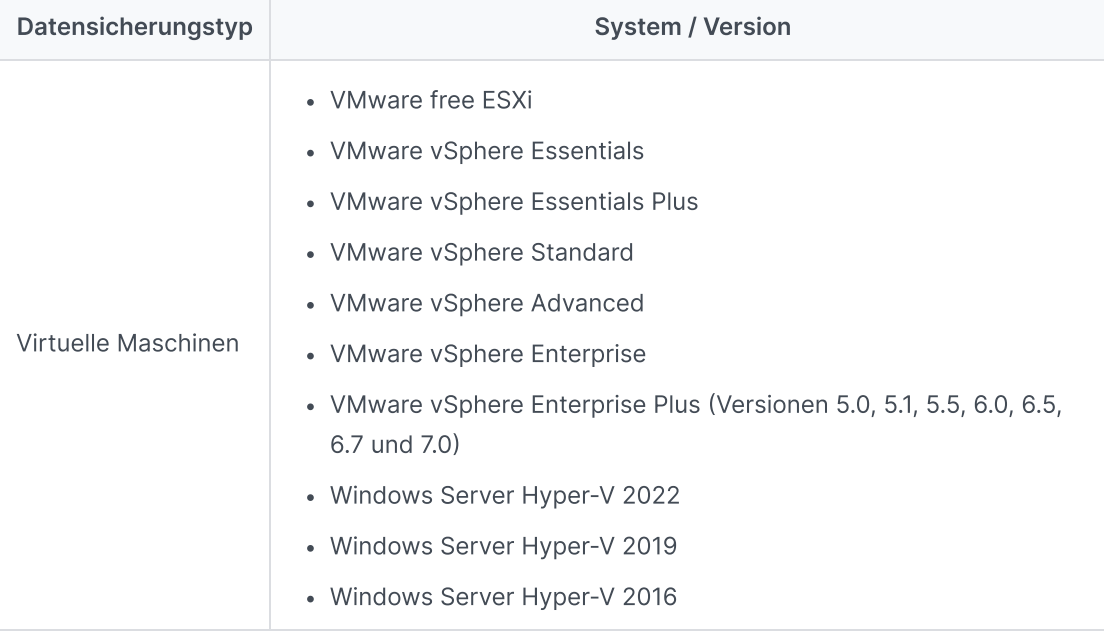

Eine vollständige Liste der Anforderungen für Sicherungen und Wiederherstellungen finden Sie unter Anforderungen und [Einschränkungen.](https://kb.synology.com/DSM/help/ActiveBackup/activebackup_business_requireandlimit?version=7)

### <span id="page-5-2"></span>Hinweise und Einschränkungen

### **NAS**

- Für maximale Leistung bei der Datensicherung sollten Sie in DSM nicht zu viele Pakete gleichzeitig ausführen.
- Zum Durchführen der Sicherungsaufgabe sollten mindestens 8 GB Speicherplatz auf dem Sicherungsziel und auf dem Volume, wo das Paket installiert wird, verfügbar sein.

### Zu sichernder Client (virtuelle Maschinen)

### **VMware**

- Stellen Sie sicher, dass der Dienst Secure Shell (SSH) auf der virtuellen Maschine aktiviert ist.
- Um inkrementelle Datensicherungen durchzuführen, muss Changed Block Tracking (CBT) auf der virtuellen Maschine aktiviert sein.
- Um anwendungskonsistente Sicherungen durchzuführen, muss VMware Tools korrekt auf der virtuellen Maschine installiert sein.
- Um ein Pre-Freeze- oder Post-Thaw-Skript auf einer Sicherungsaufgabe auszuführen, muss VMware Tools korrekt auf der virtuellen Maschine installiert sein.

### Hyper-V

- Achten Sie darauf, dass WinRM auf dem Hyper-V-Host aktiviert ist.
- Außerdem müssen Sie SMB-Verbindungen über die Firewall auf dem Hyper-V-Host zulassen.
- Wenn Ihr Hyper-V-Host zu keiner Domain gehört und Sie ein anderes Konto als das integrierte Administratorkonto nutzen, müssen Sie sicherstellen, dass die Benutzerkontensteuerung (UAC) deaktiviert ist.

### Netzwerk

- Wenn sich der Hypervisor hinter NAT befindet, stellen Sie sicher, dass die Portweiterleitungsregeln darauf konfiguriert sind.
- Wenn sich der Hypervisor hinter einer Firewall befindet, stellen Sie sicher, dass die Sicherungsdienste von den Firewall-Regeln zugelassen werden.
- Um die Vorgänge erfolgreich auszuführen und die Kommunikation zwischen Ihrem Synology NAS und virtuellen Maschinen zu ermöglichen, stellen Sie sicher, dass die folgenden TCP-Ports geöffnet sind:

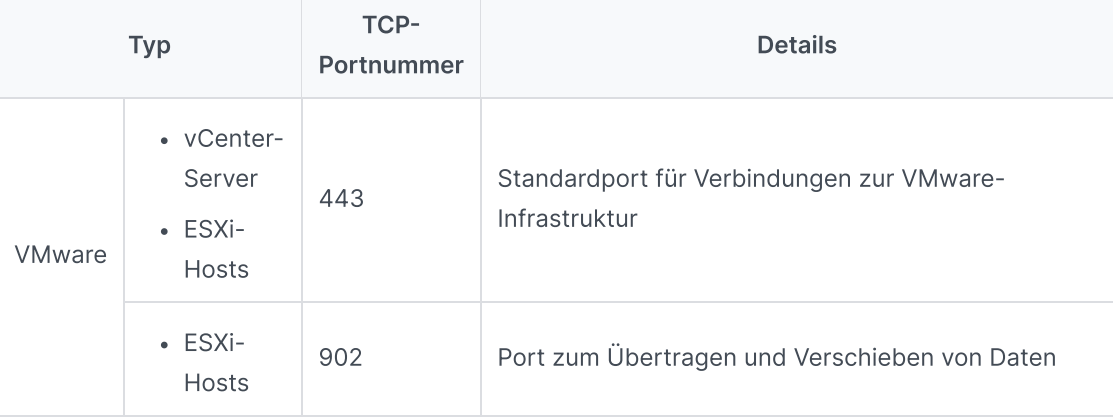

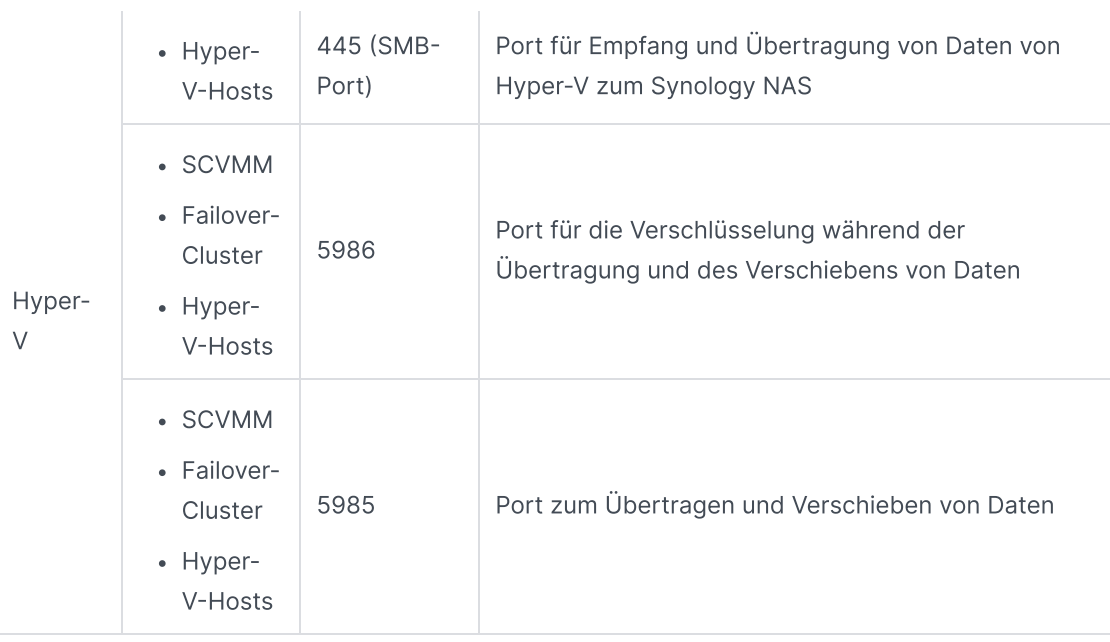

### <span id="page-7-0"></span>Tipps zur Datensicherung

- Für VMware vSphere: Stellen Sie sicher, dass das zum Hinzufügen vom VMware vSphere Hypervisor verwendete Konto über volle [Administratorrechte](https://kb.synology.com/DSM/tutorial/What_vmware_permissions_are_required_for_ABB_to_back_up) (empfohlen) oder diese speziellen Berechtigungen verfügt.
- Für Hyper-V: Stellen Sie sicher, dass das System-Volume Ihrer virtuellen Maschine über mindestens 512 MB freien Speicherplatz verfügt.
- Antivirensoftware kann API-Befehle beeinträchtigen, was zu einer fehlgeschlagenen Sicherung führen kann. Wenn die Datensicherung fehlschlägt, überprüfen Sie die Aktivitätsprotokolle der Antivirensoftware des Hypervisor-Hosts auf etwaige Fehler.
- Damit neue virtuelle Maschinen der Sicherungsaufgabe automatisch hinzugefügt werden, müssen Sie die Automatische Erkennung aktivieren und die Ordner, Hosts oder Rechenzentren auswählen, auf denen diese Funktion aktiviert werden soll.
- Vergewissern Sie sich, dass in Ihrer Version von ABB das zu sichernde Gerät [unterstützt](#page-5-3) wird.
- Richten Sie für Ihre Sicherungsaufgaben eine Aufbewahrungsrichtlinie ein, um ältere Sicherungsversionen zu löschen, damit die gesicherten Daten nicht zu viel Speicher belegen.
- Konfigurieren Sie einen Sicherungszeitplan für die regelmäßige Sicherung Ihrer Daten.
- Gewähren Sie Benutzern Zugriff zum Active Backup for Business Portal, damit sie bei Bedarf Sicherungen durchsuchen und einzelne Dateien wiederherstellen können.
- Fügen Sie Ihren Daten eine zweite Sicherheitsebene hinzu, indem Sie die 3-2-1-Sicherungsregel implementieren (3 [Datensicherungen:](https://www.synology.com/dsm/solution/data_backup) 2 auf unterschiedlichen Speichermedien und 1 an einem externen Ort) und dafür Hyper Backup oder Snapshot Replication nutzen.

## <span id="page-8-0"></span>Konfiguration der Sicherung

In den nachstehenden Abschnitten finden Sie Anweisungen zur Erstellung und Ausführung von neuen Sicherungsaufgaben sowie zur Konfiguration wichtiger Optionen und Einstellungen

### <span id="page-8-1"></span>Datensicherung von VMware und Hyper-V

Mit Active Backup for Business können Sie Sicherungsaufgaben erstellen, die zur Verarbeitung von einer oder mehreren virtuellen Maschinen verwendet werden können. Sie können eine Sicherungsaufgabe konfigurieren und sofort ausführen, oder die Aufgabe speichern und sie später ausführen.

### Bevor Sie beginnen

Vergewissern Sie sich, dass Ihre virtuellen Maschinen unter Active Backup for Business > Virtuelle Maschine > VMware vSphere oder Microsoft Hyper-V angezeigt werden. Falls Ihr Gerät nicht angezeigt wird, gehen Sie wie folgt vor, um vCenter Server, vSphere Hypervisor (ESX / ESXi) oder Hyper-V-Server Ihrem Gerät hinzuzufügen.

- 1. Klicken Sie auf Hypervisor verwalten > Hinzufügen.
- 2. Geben Sie die Serveradresse und die Kontoinformationen ein.

#### Anmerkungen:

- Es muss mindestens 8 GB Speicherplatz auf dem Sicherungsziel und auf dem Volume verfügbar sein, auf dem das Paket installiert wird.
- Wenn Sie Active Backup for Business zur Hyper-V-Sicherung verwenden, wird auf dem Hyper-V-Host ein Datenverschieber installiert. Daher muss das Volume des Host-Systems über mindestens 512 MB freien Speicherplatz verfügen.
- Wenn der Hyper -V-Server nicht direkt auf Ihren NAS zugreifen kann, klicken Sie auf Verbindung von Hyper-V zu Synology NAS, um Ihre Netzwerkeinstellungen zu konfigurieren.

Sie können auch vCenter Server, vSphere Hypervisor (ESX / ESXi) oder Hyper-V-Server unter Hypervisor verwalten bearbeiten oder löschen:

- Bearbeiten: Wählen Sie vorhandene Server aus, um Kontonamen und Kennwörter zu ändern.
- Löschen: Löschen Sie nicht mehr benötigte Server. Wenn in aktuellen Sicherungsaufgaben geschützte virtuelle Maschinen vorhanden sind, müssen Sie diese Aufgaben löschen, bevor Sie die Server löschen können.

### <span id="page-8-2"></span>Sicherungsaufgabe erstellen

Sie haben folgende Möglichkeiten, um den Sicherungsassistenten zu starten:

### VMware vSphere

- Gehen Sie zu Active Backup for Business > Virtuelle Maschine > VMware vSphere und wählen Sie eine oder mehrere (Strg + Linksklick) virtuelle Maschinen aus. Klicken Sie auf Aufgabe erstellen, um den Sicherungsassistenten zu starten.
- Gehen Sie zu Active Backup for Business > Virtuelle Maschine > Aufgabe und klicken Sie auf Erstellen > vSphere-Aufgabe um den Sicherungsassistenten zu starten.

#### Microsoft Hyper-V

- Gehen Sie zu Active Backup for Business > Virtuelle Maschine > Microsoft Hyper-V und wählen Sie eine oder mehrere virtuelle Maschinen aus (Strg + Linksklick). Klicken Sie auf Aufgabe erstellen, um den Sicherungsassistenten zu starten.
- Gehen Sie zu Active Backup for Business > Virtuelle Maschine > Aufgabenliste und klicken Sie auf Erstellen > Hyper-V-Aufgabe um den Sicherungsassistenten zu starten.

### Einen Zielpfad wählen

- 1. Vergewissern Sie sich, dass auf Ihrem Sicherungsziel das Btrfs-Dateisystem verwendet wird. Ein freigegebener Ordner namens "ActiveBackupforBusiness" wird automatisch erstellt, wenn Sie Active Backup for Business auf Ihrem NAS installieren.
- 2. Wählen Sie einen freigegebenen Ordner im Btrfs-Dateisystem als Datensicherungsziel aus.

#### Anmerkungen:

Wenn Sie in der Registerkarte VMware vSphere oder Microsoft Hyper-V bereits eine virtuelle Maschine ausgewählt haben, wird diese im Assistenten automatisch angezeigt.

### Aufgabeneinstellungen

- Sie können die Komprimierung und Verschlüsselung für das Sicherungsziel aktivieren. Diese Einstellungen können nach Erstellung der ersten Sicherungsaufgabe nicht mehr geändert werden. Wenn Sie für künftige Aufgaben andere Einstellungen verwenden möchten, müssen Sie eine Aufgabe für ein neues Ziel erstellen.
- Die Maximale Anzahl gleichzeitiger Sicherungsgeräte hängt von der RAM-Kapazität ab.
- Sie können Changed Block Tracking, anwendungskonsistente Sicherung, Datenübertragungskomprimierung und Datenübertragungsverschlüsselung aktivieren.
- Da die Schnappschussaufnahme zusätzlichen Speicherplatz auf dem Host-Datenspeicher benötigen kann, kann unzureichender freier Speicherplatz auf dem Datenspeicher zum Anhalten der virtuellen Maschinen und folglich zu Datenverlust führen. Bei Aktivierung der Erkennung der Auslastung von Quell-Datenspeicher können Sicherungsaufgaben nur fehlschlagen, wenn der Speicherplatz des Host-Datenspeichers unter dem angegebenen Prozentsatz liegt.
- Sie können die Sicherungsüberprüfung auswählen, um geplante Probeläufe der Wiederherstellung im Virtual Machine Manager auszuführen. Der gesamte Vorgang wird zu Referenzzwecken in einem Video aufgezeichnet, damit Sie überprüfen können, ob die Sicherungsdaten erfolgreich wiederhergestellt werden können.
- Unter Erweiterte Einstellungen können Sie ein Skript und andere Informationen für jede virtuelle Maschine konfigurieren.
	- 1. Wählen Sie eine oder mehrere virtuelle Maschinen aus, für die Sie Skript- oder Anmeldeeinstellungen festlegen wollen.
	- 2. Klicken Sie auf Skript, um das im Gast-Betriebssystem ausgeführte Skript zu durchsuchen, und geben Sie den Skript-Bearbeitungsmodus an.
		- Skript muss erfolgreich ausgeführt werden, um fortzufahren: Die Sicherung der virtuellen Maschine wird gestoppt, wenn das Skript nicht ausgeführt werden kann.
		- Fehler beim Ausführen von Skript ignorieren und VM-Sicherung fortsetzen: Die Sicherung der virtuellen Maschine wird fortgesetzt, selbst wenn das Skript nicht ausgeführt werden kann.
	- 3. In VMware vSphere: Klicken Sie auf Anmeldeinformationen, um Benutzername und Kennwort für virtuelle Maschinen anzugeben.
	- 4. In Microsoft Hyper-V: Klicken Sie auf VM-Informationen, um Anmeldedaten, Betriebssystem und IP-Adresse für die virtuelle Maschine zu konfigurieren.

#### Anmerkungen:

- Active Backup for Business 2.2.0 und höhere Versionen unterstützen die gleichzeitige Sicherung von bis zu 50 PCs, physische Server und virtuelle Maschinen. Die tatsächliche Anzahl hängt von der RAM-Kapazität an:
	- Unter 8 GB: 10
	- Zwischen 8 und 32 GB: 30
	- Über 32 GB: 50
- Die [anwendungskonsistente](#page-3-2) Sicherung nutzt Microsoft Volume Shadow Copy Service (VSS) oder VMware Tools, um sicherzustellen, dass die gesicherten Daten von virtuellen Maschinen mit Linux und Windows konsistent sind.
	- o Stellen Sie für VMware sicher, dass Sie über die neueste Version der VMware Tools verfügen.
	- Für Hyper-V muss Ihre virtuelle Maschine VSS unterstützen, und dieser muss auf dem Zielgerät aktiviert sein.
- Für die Einrichtung des Skripts und die Aktivierung der Skriptausführung der virtuellen Maschine werden die Anmeldedaten der virtuellen Maschine benötigt. Sollten die Anmeldedaten fehlen, wird eine Fehlermeldung angezeigt.
- Synology Virtual Machine Manager muss installiert sein, damit die Sicherungsüberprüfung aktiviert werden kann.
- Für VMware vSphere:
	- VMware Tools muss für das Ausführen von Prä-/Post-Skripts installiert sein.
	- Wenn Sie eine kostenlose Version vom ESXi Hypervisor nutzen, muss CBT manuell aktiviert werden. Detaillierte [Anweisungen](https://kb.synology.com/DSM/tutorial/How_to_enable_CBT_manually_for_a_virtual_machine) finden Sie unter CBT manuell für eine virtuelle Maschine aktivieren.
	- Die Datenübertragungskomprimierung kann auf vSphere 5.1 oder früher nicht aktiviert werden.

### Datensicherungsaufgaben planen

- Bei der manuellen Datensicherung müssen Sie jede Sicherungsaufgabe manuell starten.
- Geplante Datensicherungen können so eingestellt werden, dass sie stündlich, täglich oder wöchentlich ausgeführt werden.
- Mit der Funktion Sicherungsfenster konfigurieren können Sie Zeitfenster dafür angeben, wann die Sicherungsaufgabe ausgeführt werden darf. Dies ist nützlich, wenn Sie bei starker Auslastung Ihrer IT-Infrastruktur keine Aufgaben ausführen möchten.

### Aufbewahrungsrichtlinie auswählen

- Sie können wahlweise alle Versionen ihrer Sicherung speichern, die Anzahl der gespeicherten Versionen begrenzen oder nur bestimmte Versionen gemäß Zeitplan behalten.
- Sie können wahlweise Regeln für die Aufbewahrung von Sicherungsversionen festlegen, z. B. die letzte Version jedes Tages, jeder Woche, jedes Monats oder jedes Jahres behalten. Sie können die Aufbewahrungsrichtlinie unter Active Backup for Business > Virtuelle Maschine > Aufgabenliste > Aufgabe auswählen > Bearbeiten > Aufbewahrung > Erweiterte Aufbewahrungsrichtlinie > Regeln festlegen bearbeiten.
- Durch Auswahl der Option Nur die letzten … Versionen behalten wird eine festgelegte Anzahl von Versionen unabhängig von den eingestellten Zeitintervallen gespeichert. Ist in einem Zeitraum mehr als eine Sicherungsversion vorhanden, wird nur die letzte aufbewahrt. Wenn Sie etwa für eine zu jeder Stunde des Tages ausgeführte Datensicherungsaufgabe die Richtlinie Die letzte Version des Tages behalten für "1" Tag einrichten, wird nur die um 23:00 Uhr gesicherte Version aufbewahrt.
- Eine Version kann gleichzeitig mehr als einer Aufbewahrungsregel entsprechen. Beispiel: Eine Version kann gleichzeitig entsprechend einer wöchentlichen und täglichen Aufbewahrungsregel behalten werden. Die erweiterte Aufbewahrungsrichtlinie nutzt die Langfristige Aufbewahrungsrichtlinie (GFS).

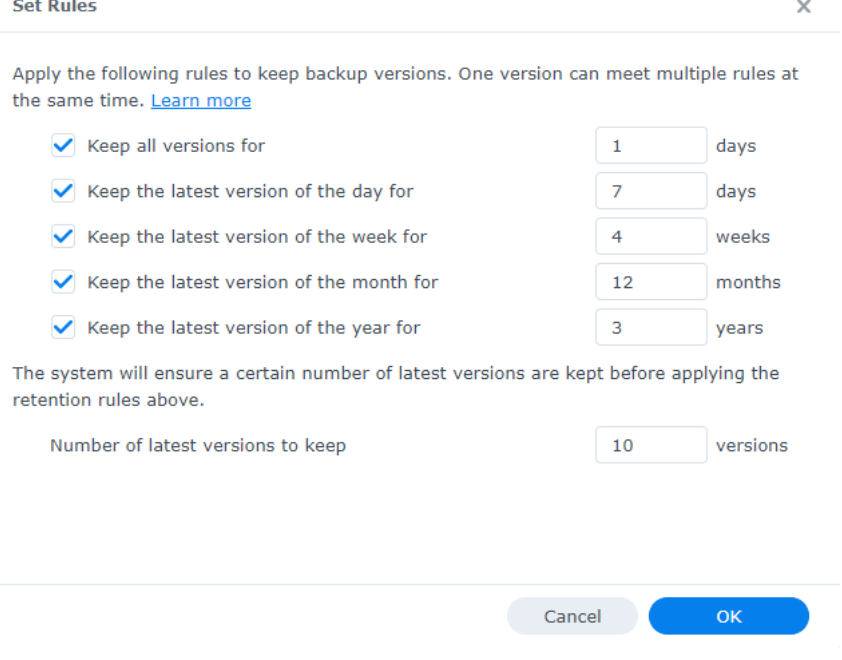

### Berechtigungseinstellungen konfigurieren

Wählen Sie den Benutzer bzw. die Gruppe aus, dem/der Sie die Berechtigungen zum Ausführen von Gast-OS-Dateien (Windows / Linux) wiederherstellen und zum Durchsuchen der Sicherungsversionen der Aufgabe gewähren möchten. Um sicherzustellen, dass nur berechtigte Benutzer gesicherte Dateien und Versionen wiederherstellen dürfen, können Sie bei oder nach der Erstellung der Sicherungsaufgabe Berechtigungseinstellungen konfigurieren.

#### Anmerkungen:

• Nur Benutzer aus der Gruppe administrators dürfen die Funktionen Sofortige Wiederherstellung und Vollständige VM-Wiederherstellung ausführen. Andere in diesem Schritt berechtigte Benutzer können nur die Funktion Gastdateien (Windows / Linux) wiederherstellen über das Active Backup for Business Portal ausführen.

### Einstellungen übernehmen

- 1. Bestätigen Sie Ihre Sicherungseinstellungen und klicken Sie auf Übernehmen. Es wird ein Fenster eingeblendet.
- 2. Klicken Sie auf Ja, wenn Sie die Sicherung sofort durchführen möchten. Wenn Sie die Aufgabe später durchführen möchten, gehen Sie zu Aufgabenliste, wählen Sie die Aufgabe aus und klicken Sie auf Sichern.

### <span id="page-12-0"></span>Sicherungsaufgaben verwalten

Sämtliche vorhandenen Aufgaben werden unter Active Backup for Business > Virtuelle Maschine > Aufgabenliste angezeigt.

### Sicherungsaufgaben bearbeiten oder löschen

Um einzelne oder mehrere Aufgaben gleichzeitig zu bearbeiten, wählen Sie unter Active Backup for Business > Virtuelle Maschine > Aufgabenliste eine oder mehrere Aufgaben (Strg + Linksklick) aus und klicken Sie auf Bearbeiten.

Um Sicherungsaufgaben zu löschen, wählen Sie eine oder mehrere Aufgaben in der entsprechenden Aufgabenliste aus. Nach Bestätigung der Aktion werden alle gesicherten Daten gemeinsam mit der Sicherungsaufgabe entfernt.

### Details

Um Informationen über den Status und die Protokolle Ihrer Aufgabe anzuzeigen, wie z. B. Quelle, Ausführungszeit, Dauer und Protokollzeit der Sicherungen, wählen Sie Ihre Aufgabe aus und klicken Sie auf Details.

### Versionen

Um Informationen über die gesicherten Versionen anzuzeigen, wie z. B. den Status und den Zeitpunkt der Erstellung, wählen Sie Ihre Aufgabe aus und klicken Sie auf Version. Sie können auch auf das Ordner-Symbol klicken, um Ihre gesicherten Daten und das Live-Video der Datensicherung zu durchsuchen, wenn die Sicherungsüberprüfung aktiviert ist.

#### **Backup Version Information**

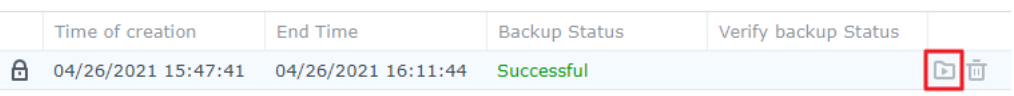

## <span id="page-14-0"></span>Anleitung zur Wiederherstellung

Active Backup for Business bietet mehrere Methoden zur Wiederherstellung der Datensicherungen Ihrer virtuellen Maschinen. Die für Sie am besten geeignete Methode hängt von einer Reihe von Faktoren ab, auf die in diesem Abschnitt verwiesen wird.

### <span id="page-14-1"></span>Wiederherstellungsoptionen

Die nachfolgenden Methoden sind für die Wiederherstellung virtueller Maschinen verfügbar:

- Granulare Wiederherstellung (Datei-/Ordnerebene): Wählen Sie eine Sicherungsversion sowie Dateien und Ordner zur Wiederherstellung im Active Backup for Business Portal aus, um diese automatisch an ihrem ursprünglichen Speicherort wiederherzustellen, oder laden Sie die Daten auf ein anderes Gerät oder zu einem anderen Speicherort herunter. Sie können Endbenutzern über die Systemsteuerung in DSM auch Berechtigungen zur Wiederherstellung oder zum Herunterladen zuweisen.
- Sofortige Wiederherstellung: Eine virtuelle Maschine direkt aus einer komprimierten und deduplizierten Sicherungsdatei starten, um die Ausfallzeit virtueller Maschinen zu minimieren. Mit der sofortigen Wiederherstellung zu VMware oder Hyper-V kann eine virtuelle Maschine in Sekundenschnelle gestartet werden, verfügt jedoch über eine begrenzte I/O-Leistung.
- Vollständige VM-Wiederherstellung: Eine vollständige virtuelle Maschine aus einer Sicherungsdatei im aktuellsten Zustand oder zu einem früheren Zeitpunkt wiederherstellen, falls die primäre virtuelle Maschine ausfällt. Diese Methode benötigt mehr Zeit und Ressourcen, ermöglicht jedoch eine optimale I/O-Leistung der Festplatte.
- Sofortige Wiederherstellung zu Synology Virtual Machine Manager: Eine virtuelle Maschine sofort aus einer Sicherungsdatei in Synology VMM wiederherstellen.

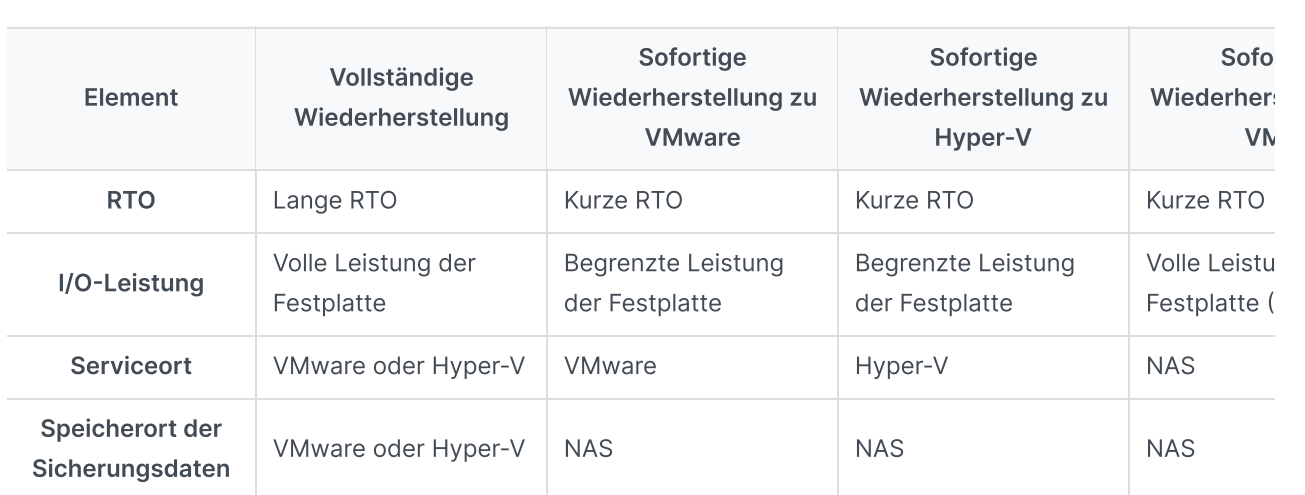

In der nachfolgenden Tabelle finden Sie einen Vergleich der unterschiedlichen Wiederherstellungsmethoden:

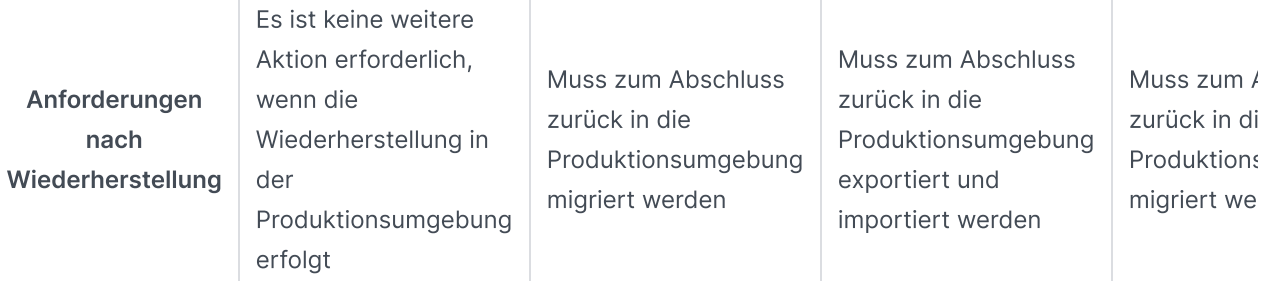

#### Anmerkungen:

- Während der sofortigen Wiederherstellung vorgenommene Änderungen werden automatisch auf Ihrem Synology NAS gespeichert. Stellen Sie sicher, dass Sie dafür über genügend Speicherplatz auf Ihrem Synology NAS verfügen.
- Für Sofortige Wiederherstellung zu VMware vSphere: Um den Vorgang abzuschließen, müssen Sie die sofort wiederhergestellte virtuelle Maschine zurück in die Produktionsumgebung migrieren. Sie können die virtuelle Maschine entweder migrieren oder zu dem Hypervisor klonen, auf dem sie ausgeführt werden soll. Wir empfehlen, die virtuelle Maschine zuerst herunterzufahren, um Dateninkonsistenzen während des Klonens zu vermeiden. Für die Migration von VMs ist eine geeignete vCenter- oder Storage vMotion-Lizenz erforderlich. Weitere Informationen finden Sie unter VM [migrieren.](https://kb.synology.com/DSM/help/ActiveBackup/activebackup_business_restorestatus?version=7#migrate)

### <span id="page-15-0"></span>Ihre virtuelle Maschine sofort wiederherstellen

### Den Assistenten für sofortige Wiederherstellung starten

Mit Sofortige Wiederherstellung zu VMware und Sofortige Wiederherstellung zu Hyper-V können Sie den Wiederherstellungsassistenten starten, um eine virtuelle Maschine im aktuellsten Zustand oder zu jedem verfügbaren Wiederherstellungspunkt wiederherzustellen. Dabei haben Sie die folgenden Möglichkeiten.

### VMware vSphere

- Gehen Sie zu Active Backup for Business > Virtuelle Maschine > VMware vSphere, wählen Sie die virtuelle Maschine aus, die Sie wiederherstellen möchten, klicken Sie auf Wiederherstellen, um den Assistenten zu starten, und wählen Sie Zu VMware vSphere wiederherstellen und Sofortige Wiederherstellung aus.
- Gehen Sie zu Active Backup for Business > Virtuelle Maschine > Aufgabenliste, wählen Sie die wiederherzustellende Sicherungsaufgabe aus, klicken Sie auf Wiederherstellen, um den Assistenten zu starten, und wählen Sie Zu VMware vSphere wiederherstellen und Sofortige Wiederherstellung aus.

#### Anmerkungen:

• Stellen Sie sicher, dass der Hypervisor berechtigt ist, auf das Sicherungsziel (freigegebener Ordner) zuzugreifen und es anzuhängen.

#### Microsoft Hyper-V

- Gehen Sie zu Active Backup for Business > Virtuelle Maschine > Microsoft Hyper-V, wählen Sie die virtuelle Maschine aus, die Sie wiederherstellen möchten, klicken Sie auf Wiederherstellen, um den Assistenten zu starten, und wählen Sie Zu Microsoft Hyper-V wiederherstellen und Sofortige Wiederherstellung aus.
- Gehen Sie zu Active Backup for Business > Virtuelle Maschine > Aufgabenliste, wählen Sie die gewünschte Sicherungsaufgabe aus, klicken Sie auf Wiederherstellen, um den Assistenten zu starten, und wählen Sie Zu Microsoft Hyper-V wiederherstellen und Sofortige Wiederherstellung aus.

#### Anmerkungen:

- Stellen Sie sicher, dass der Hypervisor auf das iSCSI Target zugreifen und es auf Ihrem Synology NAS bereitstellen kann. Wenn eine Sofortige Wiederherstellung zu Hyper-V durchgeführt wird, wird ein Sicherungs-Image zu einem temporären iSCSI Target auf Ihrem Synology NAS geklont. Danach stellt der Hypervisor das iSCSI Target bereit.
- Der iSCSI Initiator-Dienst muss auf dem Quellserver aktiviert sein, damit das System die Sofortige Wiederherstellung zu Hyper-V durchführen kann.

### Virtuelle Maschinen und Wiederherstellungspunkte auswählen

Wählen Sie die wiederherzustellenden virtuellen Maschinen und deren Wiederherstellungspunkte aus.

### Wiederherstellungsmodus auswählen

- Am ursprünglichen Speicherort wiederherstellen: Die ausgewählte virtuelle Maschine wird am ursprünglichen Speicherort wiederhergestellt. Der ursprüngliche Name und die ursprünglichen Einstellungen werden beibehalten, um das Risiko von Eingabefehlern durch Benutzer zu minimieren. Diese Option hebt die Registrierung der ursprünglichen virtuellen Maschine in der Produktionsumgebung sofort auf und ersetzt diese.
- An einem neuen Speicherort oder mit unterschiedlichen Einstellungen wiederherstellen: Das Ziel und die Einstellungen für die wiederhergestellte virtuelle Maschine werden angepasst.

### Wiederherstellungseinstellungen konfigurieren

Wenn Sie Am ursprünglichen Speicherort wiederherstellen auswählen, werden Sie direkt zur Zusammenfassung des Wiederherstellungsassistenten weitergeleitet.

Wenn Sie An einem neuen Speicherort oder mit unterschiedlichen Einstellungen wiederherstellen auswählen, müssen Sie den Namen festlegen und Ordner, Hypervisor, Ressourcenpool und Netzwerk auswählen, um die virtuelle Maschine wiederherzustellen. Während der sofortigen Wiederherstellung vorgenommene Änderungen werden auf Ihrem Synology NAS gespeichert.

Für Sofortige Wiederherstellung zu VMware können Sie bei der Migration virtueller Maschinen auch den Datenspeicher auswählen.

### Übernehmen und wiederherstellen

Eine Zusammenfassung der Wiederherstellung wird angezeigt. Nachdem Sie die wiederherzustellenden Informationen bestätigt haben, klicken Sie auf Fertig. Sie werden automatisch zu Wiederherstellungsstatus weitergeleitet, wo Sie den Fortschritt der Wiederherstellung überwachen können.

Bei Sofortige Wiederherstellung zu VMware klicken Sie auf die Schaltfläche VM migrieren, um den Vorgang abzuschließen.

Aktivieren Sie VM nach Wiederherstellung automatisch einschalten, um die wiederhergestellte virtuelle Maschine sofort zu starten. Wenn Sie die Sofortige Wiederherstellung zu Testzwecken durchführen, wird empfohlen, diese Option deaktiviert zu lassen, und die ursprüngliche virtuelle Maschine manuell vom Produktionsnetzwerk zu trennen, um Konflikte zu vermeiden.

### <span id="page-17-0"></span>Ihre virtuelle Maschine vollständig wiederherstellen

### Den Assistenten für vollständige Wiederherstellung von VM starten

Mit einer der nachstehenden Methoden können Sie den Wiederherstellungsassistenten starten, um virtuelle Maschinen mittels vollständiger VM-Wiederherstellung im aktuellsten Zustand oder zu jedem verfügbaren Wiederherstellungspunkt wiederherzustellen.

### VMware vSphere

- Gehen Sie zu Active Backup for Business > Virtuelle Maschine > VMware vSphere, wählen Sie die virtuelle Maschine aus, die Sie wiederherstellen möchten, und klicken Sie auf Wiederherstellen, um den Assistenten zu starten. Klicken Sie auf Zu VMware vSphere wiederherstellen und auf Weiter. Wählen Sie Vollständige VM-Wiederherstellung aus.
- Gehen Sie zu Active Backup for Business > Virtuelle Maschine > Aufgabenliste, wählen Sie die Sicherungsaufgabe aus, die Sie wiederherstellen möchten, und klicken Sie auf Wiederherstellen, um den Assistenten zu starten. Klicken Sie auf Zu VMware vSphere wiederherstellen und auf Weiter. Wählen Sie Vollständige VM-Wiederherstellung aus.

### Microsoft Hyper-V

- Gehen Sie zu Active Backup for Business > Virtuelle Maschine > Microsoft Hyper-V, wählen Sie die virtuelle Maschine aus, die Sie wiederherstellen möchten, und klicken Sie auf Wiederherstellen, um den Assistenten zu starten. Klicken Sie auf Zu Microsoft Hyper-V wiederherstellen und auf Weiter. Wählen Sie Vollständige VM-Wiederherstellung aus.
- Gehen Sie zu Active Backup for Business > Virtuelle Maschine > Aufgabenliste, wählen Sie die Sicherungsaufgabe aus, die Sie wiederherstellen möchten, und klicken Sie auf

Wiederherstellen, um den Assistenten zu starten. Klicken Sie auf Zu Microsoft Hyper-V wiederherstellen und auf Weiter. Wählen Sie Vollständige VM-Wiederherstellung aus.

### Virtuelle Maschinen und Wiederherstellungspunkt auswählen

Wählen Sie die wiederherzustellenden virtuellen Maschinen und einen Wiederherstellungspunkt für jede von ihnen aus.

### Wiederherstellungsmodus auswählen

- Am ursprünglichen Speicherort wiederherstellen: Stellt die ausgewählte virtuelle Maschine am ursprünglichen Speicherort und mit ursprünglichem Namen und Einstellungen wieder her. Diese Option minimiert das Risiko eines Benutzereingabefehlers und hebt die Registrierung der ursprünglichen virtuellen Maschine am Produktionsstandort auf und ersetzt diese.
- An einem neuen Speicherort oder mit unterschiedlichen Einstellungen wiederherstellen: Diese Option ermöglicht es Ihnen, Ziel und Einstellungen der wiederhergestellten virtuellen Maschine anzupassen.

### Wiederherstellungseinstellungen konfigurieren

Wenn Sie Am ursprünglichen Speicherort wiederherstellen auswählen, wird dieser Schritt übersprungen.

Wenn Sie An einem neuen Speicherort oder mit unterschiedlichen Einstellungen wiederherstellen gewählt haben, müssen Sie einen Namen angeben und Ordner, Hypervisor, Datenspeicher, Ressourcenpool und Netzwerk für die Ausführung der wiederhergestellten virtuellen Maschine auswählen.

### Übernehmen und wiederherstellen

Eine Zusammenfassung der Wiederherstellung wird angezeigt. Nachdem Sie die wiederherzustellenden Informationen bestätigt haben, klicken Sie auf Fertig. Sie werden automatisch zu Wiederherstellungsstatus weitergeleitet, wo Sie den Fortschritt der Wiederherstellung überwachen können.

Aktivieren Sie VM nach Wiederherstellung automatisch einschalten, um die wiederhergestellte virtuelle Maschine sofort zu starten. Wenn Sie eine Vollständige VM-Wiederherstellung zu Testzwecken durchführen, wird empfohlen, diese Option deaktiviert zu lassen, und die ursprüngliche virtuelle Maschine manuell vom Produktionsnetzwerk zu trennen und mit einem isolierten Netzwerk zu verbinden, um Konflikte zu vermeiden.

### <span id="page-18-0"></span>Sofortige Wiederherstellung zu Synology Virtual Machine Manager (VMM)

Die Integration von Active Backup for Business mit Synology Virtual Machine Manager (VMM) bietet Benutzern eine alternative Lösung für Notfallwiederherstellung, das Durchsuchen/Wiederherstellen von Anwendungsdaten sowie zur Aktualisierung von Testumgebungen. In diesem Abschnitt sind die Voraussetzungen und Anweisungen zur sofortigen Wiederherstellung Ihres gesicherten Geräts über Synology VMM angeführt.

Weitere Informationen zu den Einschränkungen, Funktionen und weiteren Einzelheiten finden Sie in den [Produktspezifikationen](https://www.synology.com/dsm/software_spec/vm_manager) zum Virtual Machine Manager.

### Synology VMM-Assistenten starten

#### VMware vSphere

- Gehen Sie zu Active Backup for Business > Virtuelle Maschine > VMware vSphere und wählen Sie die virtuelle Maschine aus, die Sie wiederherstellen möchten. Klicken Sie auf Wiederherstellen, um den Wiederherstellungsassistenten zu starten, und wählen Sie Sofortige Wiederherstellung zu Synology Virtual Machine Manager (VMM) aus.
- Gehen Sie zu Active Backup for Business > Virtuelle Maschine > Aufgabenliste und wählen Sie die Sicherungsaufgabe aus, die Sie wiederherstellen möchten. Klicken Sie auf Wiederherstellen, um den Wiederherstellungsassistenten zu starten, und wählen Sie Sofortige Wiederherstellung zu Synology Virtual Machine Manager (VMM) aus.

#### Microsoft Hyper-V

- Gehen Sie zu Active Backup for Business > Virtuelle Maschine > Microsoft Hyper-V und wählen Sie die virtuelle Maschine aus, die Sie wiederherstellen möchten. Klicken Sie auf Wiederherstellen, um den Wiederherstellungsassistenten zu starten, und wählen Sie Sofortige Wiederherstellung zu Synology Virtual Machine Manager (VMM) aus.
- Gehen Sie zu Active Backup for Business > Virtuelle Maschine > Aufgabenliste und wählen Sie die Sicherungsaufgabe aus, die Sie wiederherstellen möchten. Klicken Sie auf Wiederherstellen, um den Wiederherstellungsassistenten zu starten, und wählen Sie Sofortige Wiederherstellung zu Synology Virtual Machine Manager (VMM) aus.

### Virtuelle Maschine und Wiederherstellungspunkt auswählen

Wählen Sie die virtuelle Maschine aus, die Sie sofort über Synology Virtual Machine Manager (VMM) wiederherstellen möchten, und wählen Sie einen Wiederherstellungspunkt aus.

### Anmerkungen:

Es kann pro Sicherungsaufgabe nur eine virtuelle Maschine gleichzeitig sofort auf Synology VMM wiederhergestellt werden. Sie können nicht mehrere virtuelle Maschinen auswählen und gleichzeitig ausführen.

### Einstellungen der virtuellen Maschine konfigurieren

Nachdem Sie eine virtuelle Maschine und den Wiederherstellungspunkt ausgewählt haben, müssen Sie ihre Einstellungen im Synology [VMM-Assistenten](https://kb.synology.com/DSM/help/Virtualization/virtual_machine?version=7) konfigurieren.

### Übernehmen und wiederherstellen

Wenn die Konfiguration der Einstellungen abgeschlossen ist, klicken Sie auf Fertig. Die gesicherte virtuelle Maschine wird in Synology VMM importiert und Sie können sie in der Synology VMM-Konsole einschalten.

### <span id="page-20-0"></span>Gast-OS-Dateien (Windows / Linux) wiederherstellen

Mit Gast-OS-Dateien wiederherstellen können Benutzer bestimmte Dateien anstatt der gesamten virtuellen Maschine wiederherstellen. Gast-OS-Dateien können über das Active Backup for Business Portal wiederhergestellt werden, das bei Installation von Active Backup for Business automatisch mitinstalliert wird.

#### Anmerkungen:

- VMware Tools muss installiert sein, um Gast-OS-Dateien wiederherzustellen.
- Unterstützte Dateisysteme für Windows/Linux:
	- Windows: NTFS, FAT32
	- o Linux: NTFS, FAT32, EXT3, EXT4

### Ein Wiederherstellungsportal für Gastdateien starten

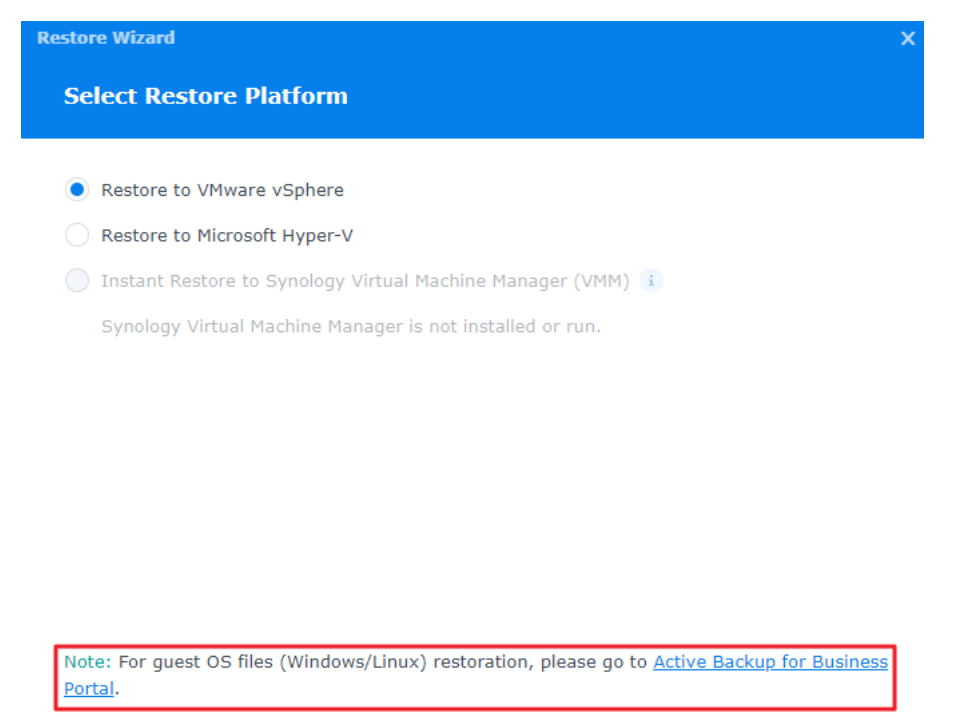

### VMware vSphere

Gehen Sie zu Active Backup for Business > Virtuelle Maschine > VMware vSphere, wählen Sie die virtuelle Maschine aus, die Sie wiederherstellen möchten, und klicken Sie auf Wiederherstellen, um den Assistenten zu starten. Wählen Sie einen Wiederherstellungspunkt aus und klicken Sie auf der nächsten Seite auf den Link zum Active Backup for Business Portal.

Back

Next

Gehen Sie zu Active Backup for Business > Virtuelle Maschine > Aufgabenliste, wählen Sie die Sicherungsaufgabe aus, die Sie wiederherstellen möchten, und klicken Sie auf Wiederherstellen, um den Assistenten zu starten. Wählen Sie einen Wiederherstellungspunkt aus und klicken Sie auf der nächsten Seite auf den Link zum Active Backup for Business Portal.

### Microsoft Hyper-V

- Gehen Sie zu Active Backup for Business > Virtuelle Maschine > Microsoft Hyper-V, wählen Sie die virtuelle Maschine aus, die Sie wiederherstellen möchten, und klicken Sie auf Wiederherstellen, um den Assistenten zu starten. Wählen Sie einen Wiederherstellungspunkt aus und klicken Sie auf der nächsten Seite auf den Link zum Active Backup for Business Portal.
- Gehen Sie zu Active Backup for Business > Virtuelle Maschine > Aufgabenliste, wählen Sie die Sicherungsaufgabe aus, die Sie wiederherstellen möchten, und klicken Sie auf Wiederherstellen, um den Assistenten zu starten. Wählen Sie einen Wiederherstellungspunkt aus und klicken Sie auf der nächsten Seite auf den Link zum Active Backup for Business Portal.

### Einzelne Dateien wiederherstellen

- 1. Vergewissern Sie sich, dass Sie im Active Backup for Business Portal unter Ansichtsrolle oben auf der Seite ein Konto mit den entsprechenden Berechtigungen verwenden.
- 2. Bestätigen Sie unter Aufgabe das Quellgerät, auf welches oder von welchem Sie Dateien wiederherstellen möchten.
- 3. Wählen Sie die Ordner oder Dateien aus, die Sie wiederherstellen möchten.
- 4. Wählen Sie mit dem Schieberegler unten auf der Seite eine Sicherungsversion aus, von der Sie Ordner oder Dateien wiederherstellen möchten, und klicken Sie anschließend durch die Ordnerstruktur im Datei-Explorer, um das Verzeichnis oder die Datei auszuwählen.

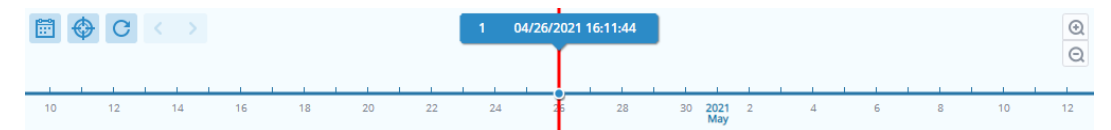

- 5. Klicken Sie auf Wiederherstellen und geben Sie im eingeblendeten Fenster die Anmeldedaten für Ihr Gast-Betriebssystem (Windows / Linux) an. Im Feld Für doppelte Daten können Sie auswählen, ob Sie Dateien mit demselben Namen im Zielverzeichnis Überschreiben oder Überspringen möchten. Klicken Sie auf Weiter.
- 6. Wählen Sie das Ziel aus, auf dem Sie Ihre Dateien wiederherstellen möchten, und klicken Sie anschließend auf Übernehmen.

Sie können den Fortschritt der Wiederherstellung anzeigen, indem Sie auf das Symbol Wiederherstellungsaufgabe oben rechts klicken.

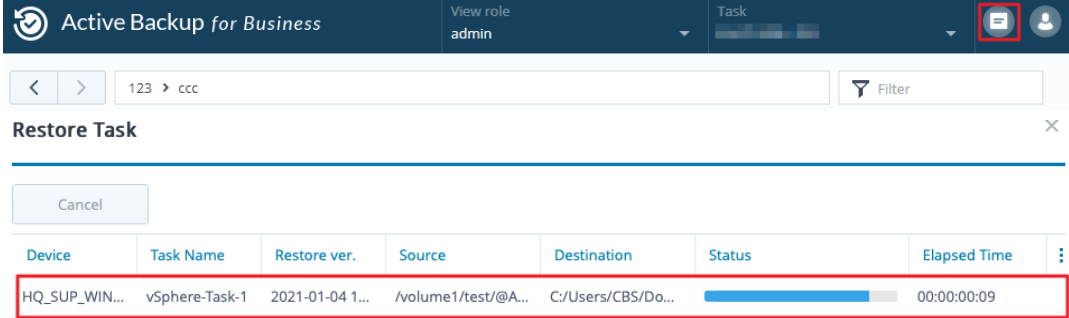

Sie können Dateien auch über einen lokalen Browser herunterladen, indem Sie die Dateien auswählen und auf Herunterladen klicken.

## <span id="page-22-0"></span>Bewährte Methoden

In den folgenden Abschnitten finden Sie Empfehlungen dafür, wie Sie Ihre Sicherungsdaten vor Verlust schützen, indem Sie Remote-Sicherungskopien erstellen und neu verknüpfen.

### <span id="page-22-1"></span>Remote-Sicherungskopien beibehalten und neu verknüpfen

Active Backup for Business speichert Sicherungsdaten Ihrer Geräte auf sichere Weise auf Ihrem Synology NAS. Wenn jedoch Probleme auf einem Gerät auftreten, können diese eine gesamte Infrastruktur beeinträchtigen.

Naturkatastrophen, Diebstahl oder Netzwerkprobleme können dazu führen, dass Sie Ihre Daten nicht abrufen können oder sich der Wiederherstellungsvorgang verzögert. Daher empfehlen wir dringend, Remote-Kopien aller Ihrer Sicherungen auf anderen Geräten und an anderen Orten aufbewahren.

Denken Sie daran, dass Sie stets drei Kopien Ihrer Daten (Originalexemplar, Sicherung und eine Kopie dieser Sicherung an einem anderen Ort) aufbewahren. Dies wird als 3-2-1-Strategie der [Datensicherung](https://www.synology.com/dsm/solution/data_backup) bezeichnet. Synology NAS bietet zu Ihrem Komfort alle benötigten Funktionen, um diese Strategie zu implementieren.

### Remote-Kopien erstellen

Mit den nachfolgenden zwei DSM-Anwendungen können Sie Ihre Active Backup for Business-Daten und -Konfigurationen vom Synology NAS auf andere Geräte oder in die öffentliche Cloud kopieren.

- Snapshot Replication: Diese Option empfiehlt sich, wenn Sie Zugang zu einem zweiten Synology NAS haben. Sie können Ihre ABB-Daten und -Einstellungen zu einem anderen Synology NAS replizieren und alle Ihre ABB-Aufgaben auf diesem Gerät rasch neu starten.
- Hyper Backup: Mit dieser Option können Sie Ihre ABB-Daten und -Einstellungen an weiteren Speicherorten sichern, wie z. B. externe Festplatten, Dateiserver und öffentliche Cloud-Speicher. Eine Wiederherstellung erfordert jedoch, dass Sie zunächst die Sicherung auf einem funktionsfähigen Synology NAS wiederherstellen, bevor Sie ABB-Aufgaben neu verknüpfen und starten können.

### Neu verknüpfen

Nach der Erstellung einer Replikations- oder Sicherungsaufgabe sollten Sie sicherstellen, dass Sie Ihre vorhandenen Active Backup for Business-Aufgaben und -Sicherungsdaten erfolgreich wiederherstellen oder neu verknüpfen können, unabhängig davon, ob sich diese auf einem sekundären NAS, in öffentlichen Clouds oder auf anderen Speichermedien befinden.

Eine ausführliche Anleitung, wie Sie Ihre Active Backup for Business-Daten mit Snapshot Replication und Hyper Backup sichern und neu verknüpfen können, finden Sie hier:

Wie kann ich Active Backup for [Business-Daten](https://kb.synology.com/DSM/tutorial/How_to_backup_and_relink_Active_Backup_for_Business_with_DSM_backup_packages) auf einem Ziel-Synology NAS sichern und neu verknüpfen?

Stellen Sie sicher, dass Ihr Synology NAS über 64-Bit-Prozessoren verfügt, DSM 6.1.7 oder höher sowie Active Backup for Business 2.0.4 oder höher ausführt und die erforderlichen Pakete installiert sind. Weitere Informationen finden Sie im Abschnitt Umgebung in der Anleitung.

## <span id="page-24-0"></span>Weitere Informationen

### <span id="page-24-1"></span>Verwandte Artikel

- Häufig gestellte Fragen zu Active Backup for [Business](https://kb.synology.com/DSM/tutorial/Frequently_asked_questions_about_Active_Backup_for_Business)
- Wie wähle ich ein [passendes](https://kb.synology.com/DSM/tutorial/How_to_select_a_Synology_product_for_Active_Backup_for_Business) NAS für Active Backup for Business aus?
- Welche VMware [vSphere-Berechtigungen](https://kb.synology.com/DSM/tutorial/What_vmware_permissions_are_required_for_ABB_to_back_up) sind erforderlich, damit Active Backup for Business virtuelle Maschinen sichern und wiederherstellen kann?
- Wie migriere ich eine sofort wiederhergestellte, virtuelle Maschine auf ihre ursprüngliche [Virtualisierungsplattform?](https://kb.synology.com/DSM/tutorial/How_can_I_migrate_VM_back_to_orginal_platform)
- Wie kann ich [Datensicherungen](https://kb.synology.com/DSM/tutorial/How_to_open_ABB_full_backups_with_VMM) gesamter Geräte von Active Backup for Business in Virtual Machine Manager wiederherstellen?
- Wie viele Geräte kann ich mit Active Backup for Business [gleichzeitig](https://kb.synology.com/DSM/tutorial/How_many_devices_can_I_back_up_concurrently_with_ABB) sichern?

### <span id="page-24-2"></span>Software-Spezifikationen

Weitere Informationen über Funktionen, Komponenten und Einschränkungen der Pakete finden Sie in den [Software-Spezifikationen](https://www.synology.com/dsm/software_spec/active_backup_for_business) von Active Backup for Business.

### <span id="page-24-3"></span>Weitere Hilfsquellen

Für weitere Schritt-für-Schritt-Anleitungen sowie visuelle Informationen besuchen Sie doch den [YouTube-Kanal](https://www.youtube.com/channel/UCW2o8EmjVjWFZFY7NOY5G8g) von Synology. Dort finden Sie die entsprechenden Videos, indem Sie nach "Active Backup for Business" suchen.

In der Synology [Dokumentation](https://kb.synology.com/search?sources%5B%5D=release_note&sources%5B%5D=user_guide&sources%5B%5D=software_specification&sources%5B%5D=white_paper&services%5B%5D=Active_Backup_for_Business) finden Sie außerdem Administrator-Leitfäden, Broschüren, technische Spezifikationen, Benutzerhandbücher, Whitepaper und mehr für Active Backup for Business.